Virtual DJ DJC Edition - Enregistrer l'entrée microphone dans le mix

Avant d'effectuer un enregistrement avec le microphone, il est important de comprendre le fonctionnement des différents modes relatifs à la DJ Console Rmx.

**Talk Over** : Ce mode est activé en appuyant sur le bouton **Mic On/Off**. Le signal est mixé en matériel sur la **sortie 1-2** de la Console. Ce mode est utile lorsque vous voulez parler à l'auditoire **par dessus** la musique, dont le niveau sera réduit selon le paramètre choisi dans le panneau de configuration.

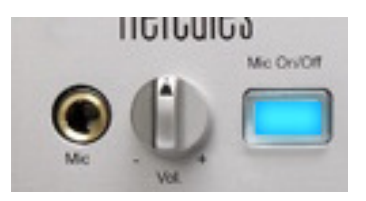

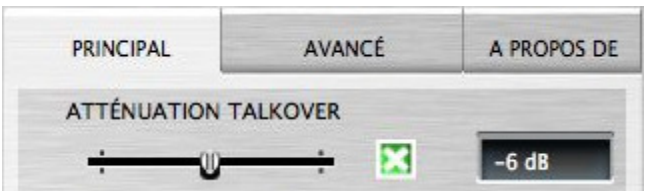

Cependant, ce mode ne permet pas l'enregistrement puisque le logiciel ne reçoit pas le signal du microphone.

**Mix Hardware** : Cette option, disponible dans l'onglet Avancé du panneau de configuration, fonctionne essentiellement de la même manière que le **Talk Over**, mais sans l'atténuation du signal. Elle peut également être appliquée à l'**Entrée Ligne 1-2**.

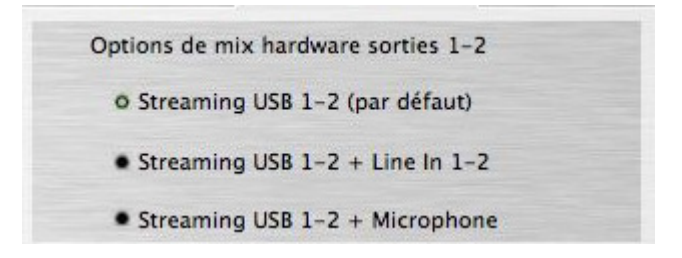

Encore une fois, ce mode ne peut être utilisé pour l'enregistrement puisque le logiciel ne reçoit pas le signal du microphone.

Afin de pouvoir effectuer un enregistrement dans Virtual DJ (ou n'importe quel autre logiciel), le microphone doit être configuré comme **Source externe**, de la même manière qu'un lecteur CD ou un platine.

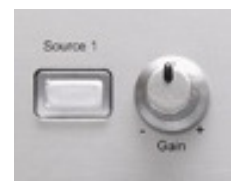

**1-** Branchez le microphone à l'une des prises micro de la console.

## **2-** Lancez **Virtual DJ**

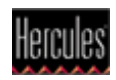

**3-** Ouvrez le panneau de contrôle DJ Console et activez l'entrée microphone (**MIC**) comme source du canal d'**entrée 1-2**.

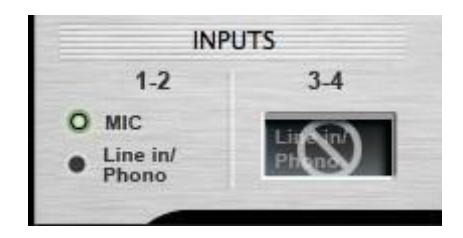

**Important**: Effectuer la modification une fois avoir lancé VirtualDJ, puisque le logiciel sélectionne par défaut l'entrée ligne (Line-In) pour l'entrée 1-2 au lancement.

**4-** Chargez sur la platine B (droite) la piste audio que vous voulez utiliser comme fond musical, et placez le cross-fader au centre.

**5-** Activé la source externe en appuyant sur le bouton **Source 1** sur le DJ Console. Vous devriez normalement entendre votre voix dans le mix en parlant dans le microphone.

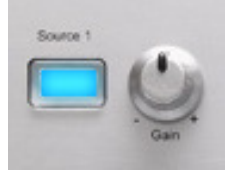

**6-** Ajustez d'abord le niveau d'entré du microphone grâce au bouton **MIC Volume**. Si nécessaire, vous pouvez également utiliser le bouton **GAIN**.

Les boutons **Bass, Medium** et **Treble** permettent également l'équalisation de l'entrée microphone.

**7-** Une fois les réglages effectués, cliquez sur le bouton **REC**.

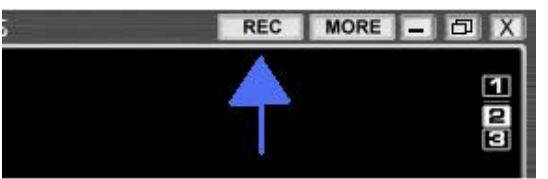

Tapez le nom du fichier audio qui sera créé, et cliquez sur **Enregistrer** pour démarrer l'enregistrement.

Un point rouge apparaît sur le bouton REC pendant l'enregistrement.

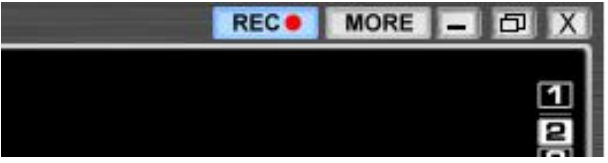

Vous enregistrez maintenant le mix de votre musique (jouée sur la platine de droite) et de votre voix captée par le microphone.

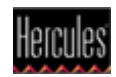

Support technique Hercules®

Appuyez sur le bouton de nouveau pour mettre fin à l'enregistrement.

**8-** Appuyez sur le bouton Source 1 pour désactiver l'entrée microphone et rétablir l'ordinateur comme source audio pour la platine de gauche.

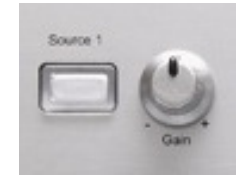

**Remarque pour une utilisation standard** : si votre microphone ne sort pas à un volume que vous trouvez suffisant sur la DJ Console en mode Talk Over, vous pouvez aussi utiliser le même procédé (**Étape 3 à 6**) afin d'obtenir un volume plus élevé. Ce processus ne fonctionne pas en mode Talk Over mais ajoute un gain logiciel.

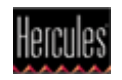